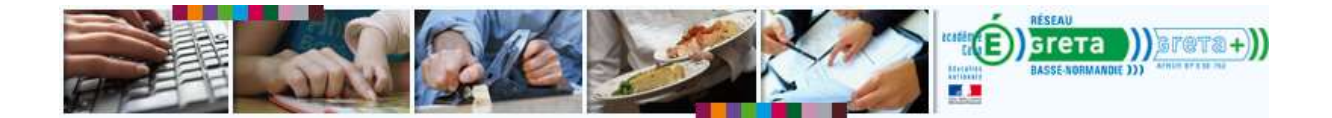

## **Installer Adobe Flash Player**

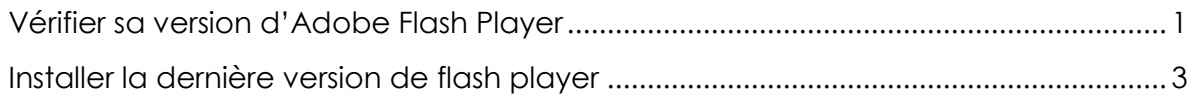

## <span id="page-0-0"></span>**Vérifier sa version d'Adobe Flash Player**

## *Méthode 1*

1. Visitez ce lien : <http://www.adobe.com/software/flash/about/>

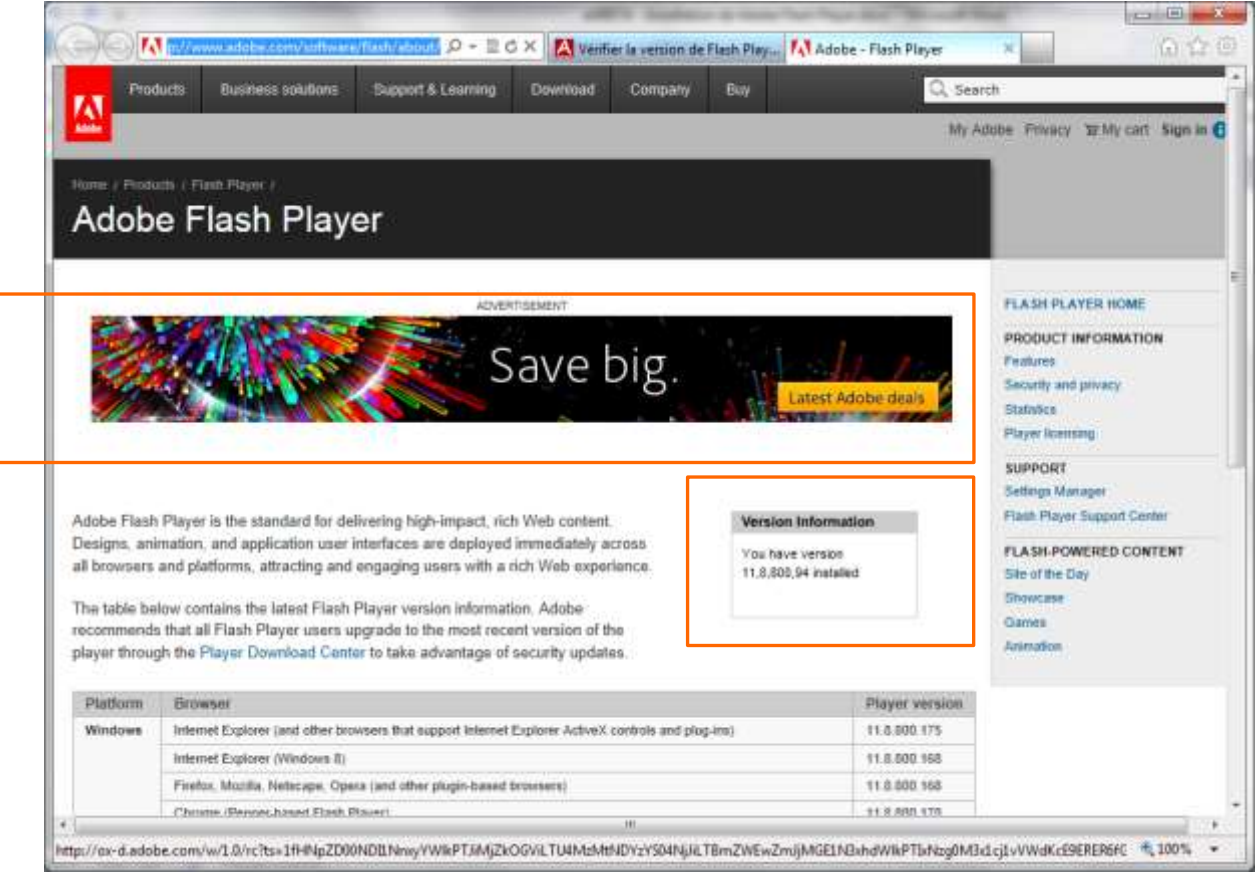

- 2. Si la banière s'affiche correctement, vous avez bien Flash Player installé sur votre ordinateur.
- 3. Pour obtenir le numéro de la version installée sur votre ordinateur, voir l'encadré **Version Information**.

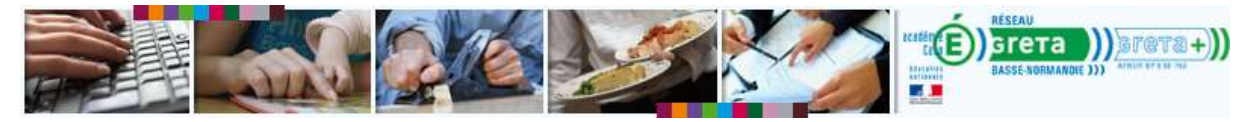

*Méthode 2 (si le lien de la méthode 1 ne fonctionne pas)*

- 1. Dans la barre de recherche de votre navigateur tapez : Vérifier version adobe flash player
- 2. Repérez le résultat émanant de la page officiel d'Adobe : l'URL doit commencer par www. adobe.com. Les autres résultats sont des publicités (à éviter).

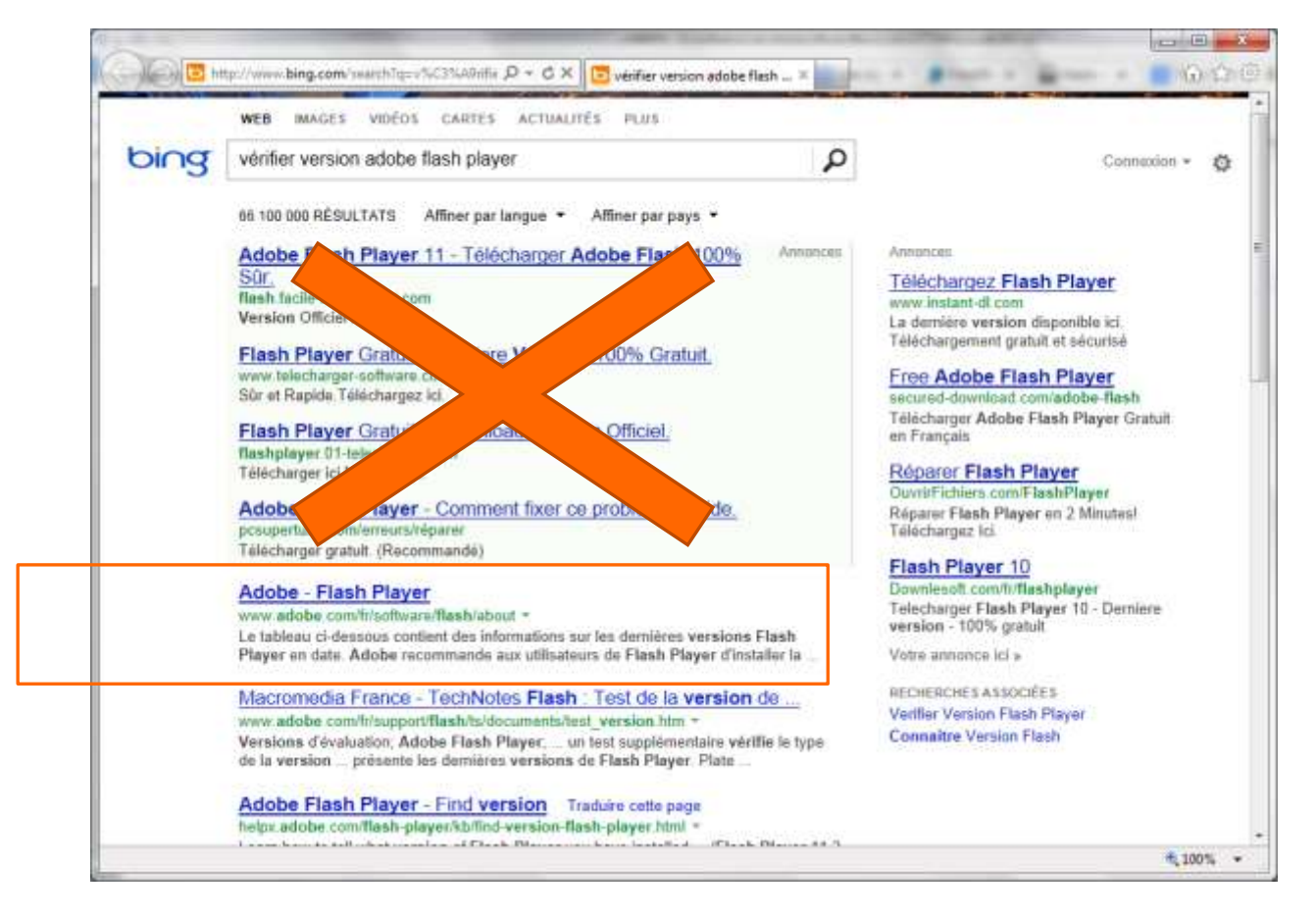

- 3. Cliquez sur le lien.
- 4. Reportez-vous aux points 3 et 4 de la méthode 1

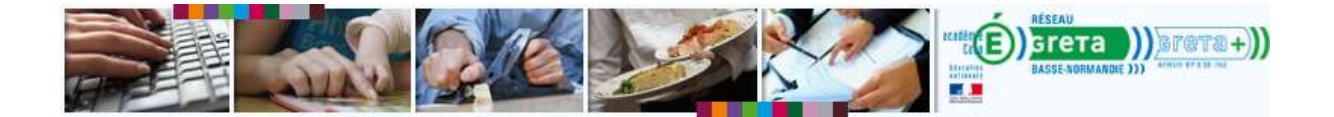

## <span id="page-2-0"></span>**Installer la dernière version de flash player**

1. Visiter ce lien : <http://get.adobe.com/fr/flashplayer/> ou tapez GET ADOBE FLASH PLAYER dans votre barre de recherche de navigateur et cliquez sur le résultat renvoyant à une des pages officielles d'ADOBE (l'adresse commence par www.adobe.com).

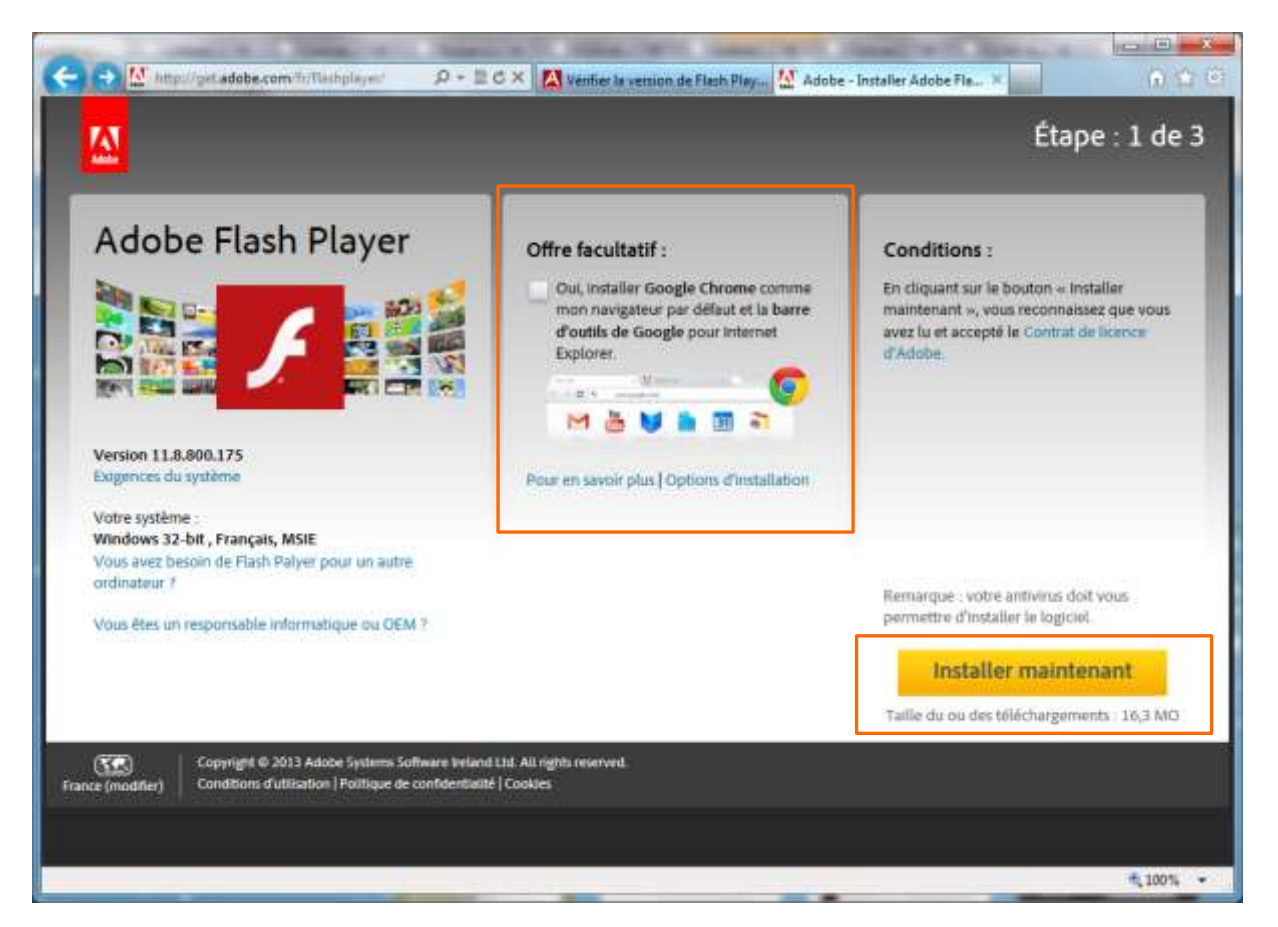

- 2. Cliquez sur l'encadré du milieu pour décocher l'offre facultative.
- 3. Cliquez sur **Installer maintenant**
- 4. Une nouvelle page apparaît avec barre au centre en bas.
- 5. Cliquez sur **Exécuter**.

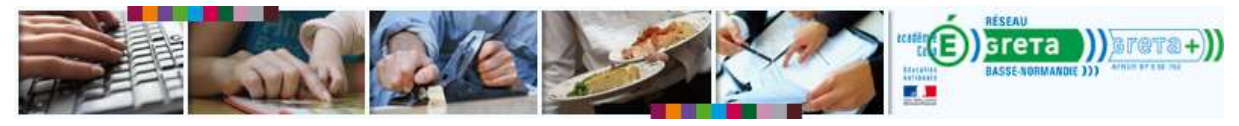

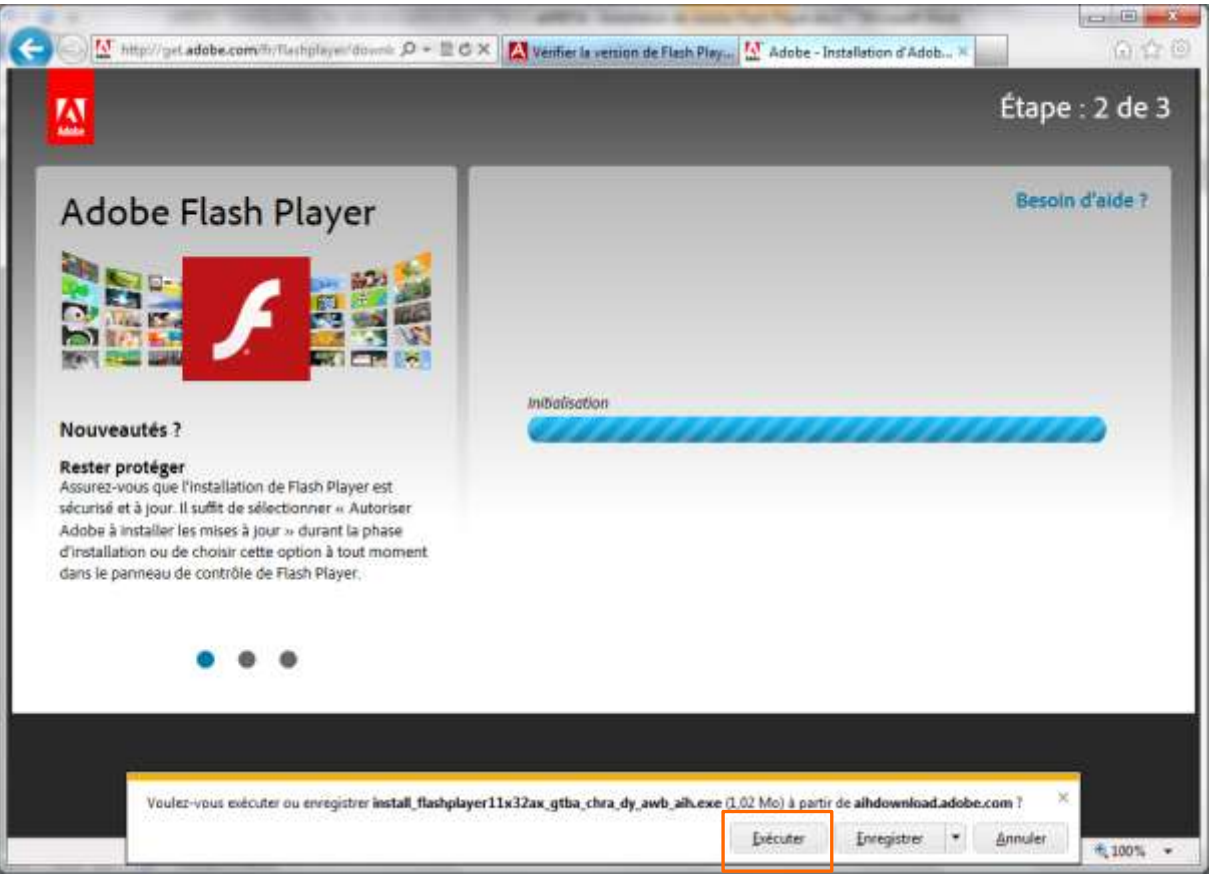

6. Une fenêtre vous demande de fermer Internet Explorer.

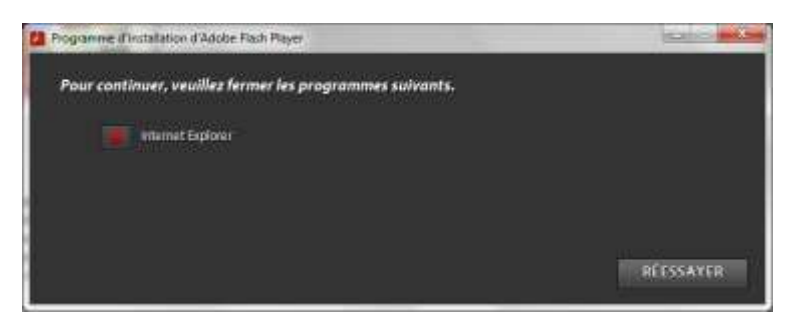

- 7. **Fermez Internet Explorer** puis cliquez sur **Réessayer**.
- 8. Patientez pendant le téléchargement et l'installation du programme

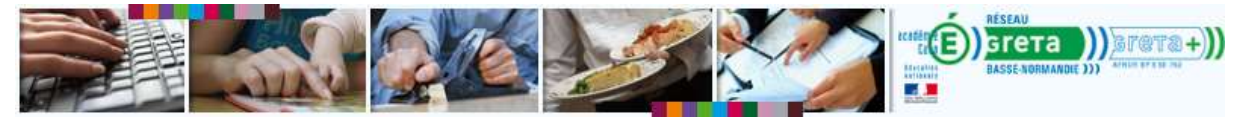

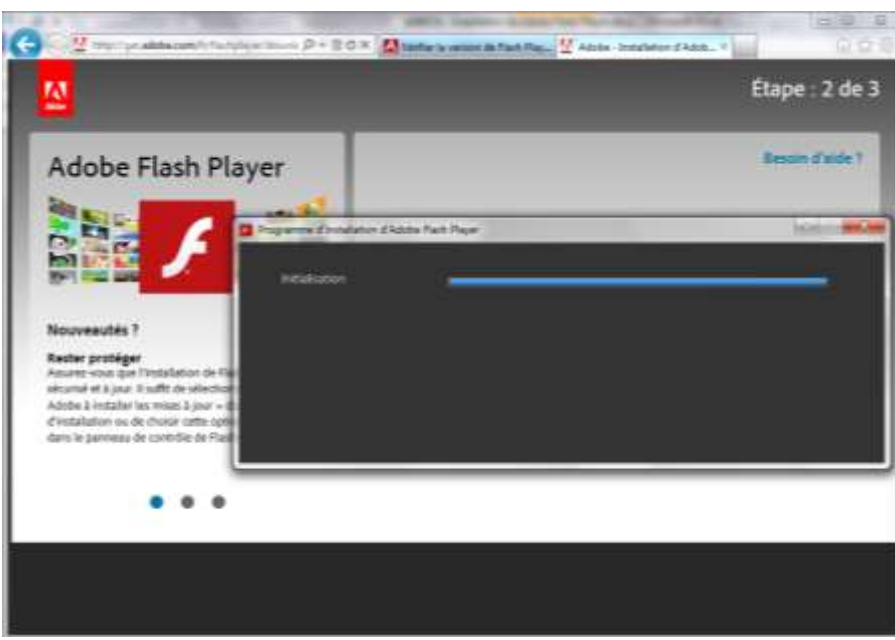

9. Cliquez sur **Terminer**

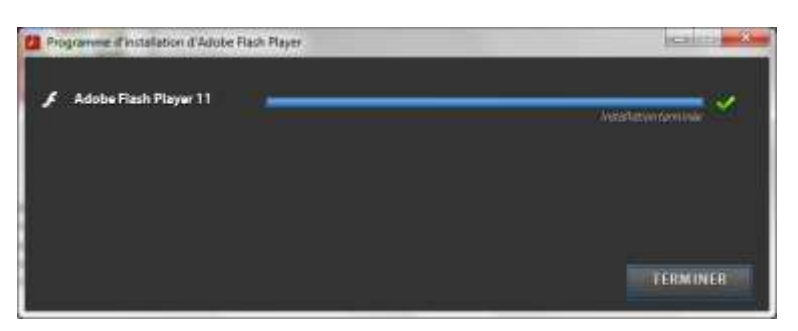

10. Une fenêtre d'Internet Explorer (ou de votre navigateur par défaut) s'ouvre avec une page d'Adobe vous confirmant le succès de l'installation.

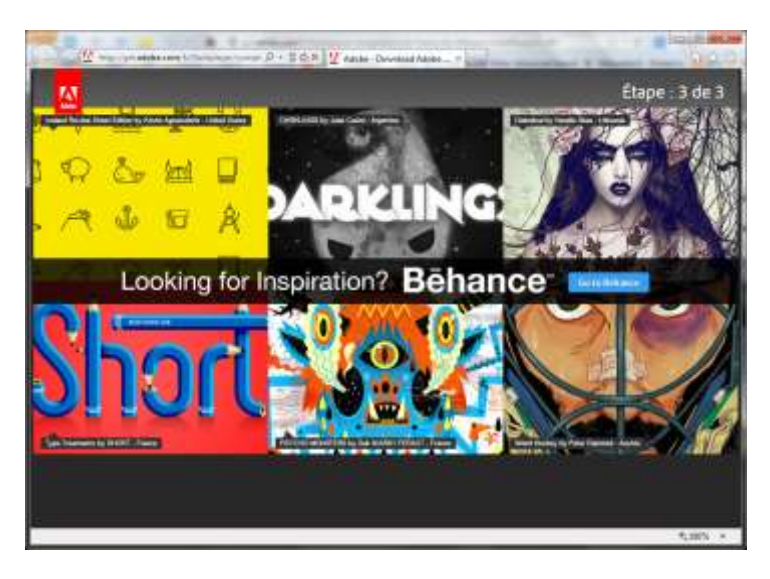